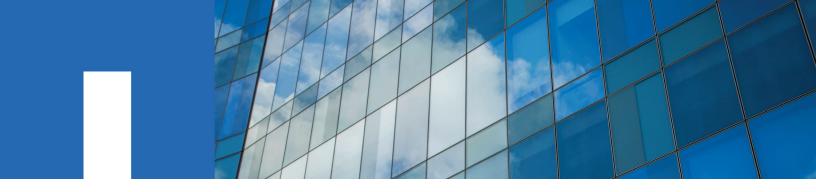

# Installing FASTPATH software and RCFs

For NetApp Cluster Switches

March 2021 | 215-09651\_E0 doccomments@netapp.com

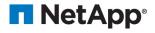

## **Contents**

| Installing FASTPATH software and RCFs on a NetApp cluster swi | tch3 |
|---------------------------------------------------------------|------|
| Installing FASTPATH software                                  |      |
| Installing a Reference Configuration File on a CN1610 switch  |      |
|                                                               |      |
| Copyright, trademark, and machine translation                 | 13   |
| Copyright, trademark, and machine translation                 |      |
| 10 0 /                                                        | 13   |

# Installing FASTPATH software and RCFs on a NetApp cluster switch

You must install the FASTPATH software and reference configuration files (RCFs) on a NetApp CN1610 cluster switch.

#### Before you begin

- The cluster must be a fully functioning cluster.
- There must be no defective cluster network interface cards (NICs), and all connected ports on the cluster switch must be functional.
- All cluster ports must be up.
- All cluster logical interfaces (LIFs) must be up and must not have been migrated.
- The ONTAP (privilege: advanced) cluster ping-cluster -node node1 command must indicate that larger than PMTU communication is successful on all paths.
- You must consult the switch compatibility table on the *NetApp CN1601 and CN1610 Switches* page for the supported FASTPATH, RCF, and ONTAP versions.

NetApp CN1601 and CN1610 Switches

There can be command dependencies between command syntax in the RCF and FASTPATH versions.

**Note:** In RCF version 1.2, support for Telnet has been explicitly disabled because of security concerns. To avoid connectivity issues while installing RCF 1.2, you must verify that Secure Shell (SSH) is enabled. The *NetApp® CN1610 Switch Administrator's Guide* has more information about SSH.

NetApp® CN1610 Switch Administrator's Guide

#### About this task

The examples in this procedure use the following switch and node nomenclature:

- The procedures in this document use the clustered Data ONTAP 8.2 syntax. As a result, the cluster Vserver, LIF names, and CLI output will be different than those in Data ONTAP 8.3.
- The two NetApp switches are cs1 and cs2.
- The two cluster LIFs are clus1 and clus2.
- The Vservers are vs1 and vs2.
- The cluster::\*> prompt indicates the name of the cluster.
- The cluster ports on each node are named e1a and e2a.
  - The *Hardware Universe* has more information about the actual cluster ports that are supported on your platform.
- The Inter-Switch Links (ISLs) that are supported for the NetApp cluster switch are ports 0/13 through 0/16.
- The node connections that are supported for the NetApp cluster switch are ports 0/1 through 0/12.

This procedure has two parts:

- Installing FASTPATH software describes how to install the FASTPATH software.
- Installing an RCF on a CN1610 switch describes how to install RCFs.

#### **Installing FASTPATH software**

When you install the FASTPATH software on your NetApp switches, you must begin the upgrade with the second switch, *cs2*.

#### Steps

1. If AutoSupport is enabled on this cluster, suppress automatic case creation by invoking an AutoSupport message:

```
system node autosupport invoke -node * -type all - message MAINT=xh x is the duration of the maintenance window in hours.
```

**Note:** The AutoSupport message notifies technical support of this maintenance task so that automatic case creation is suppressed during the maintenance window.

2. Log into the switch as admin. There is no password by default. At the (cs2) # prompt, enter the enable command. Again, there is no password by default. This gives you access to Privileged EXEC mode, which allows you to configure the network interface.

```
(cs2) # enable
Password (Enter)
(cs2) #
```

3. On the console of each node, migrate clus2 to port ela: network interface migrate

```
cluster::*> network interface migrate -vserver vs1 -lif clus2 -source-node node1 -destnode node1 -dest-port ela cluster::*> network interface migrate -vserver vs2 -lif clus2 -source-node node2 -destnode node2 -dest-port ela
```

 On the console of each node, verify that the migration took place: network interface show

The following example shows that clus2 has migrated to port e1a on both nodes:

```
cluster::*> network interface show -role cluster
            Logical
                           Status
                                        Network
                                                              Current Current Is
Vserver Interface Admin/Open Address/Mask Node Port
                                                                                       Home
vs1

      clus1
      up/up
      10.10.10.1/16
      node1
      ela

      clus2
      up/up
      10.10.10.2/16
      node1
      ela

                                                                                       true
                                                                                       false
vs2
                                          10.10.10.1/16 node2 ela
10.10.10.2/16 node2 ela
                           up/up
            clus1
                                                                                       true
            clus2
                           up/up
                                                                                       false
```

5. Shut down cluster port e2a on both nodes: network port modify

The following example shows port e2a being shut down on both nodes:

```
cluster::*> network port modify -node node1 -port e2a -up-admin false
cluster::*> network port modify -node node2 -port e2a -up-admin false
```

6. Verify that port e2a is shut down on both nodes: network port show

```
cluster::*> network port show -role cluster

Auto-Negot Duplex Speed (Mbps)

Node Port Role Link MTU Admin/Oper Admin/Oper Admin/Oper

node1

ela cluster up 9000 true/true full/full auto/10000
e2a cluster down 9000 true/true full/full auto/10000
node2
```

```
ela cluster up 9000 true/true full/full auto/10000
e2a cluster down 9000 true/true full/full auto/10000
```

7. Shut down the Inter-Switch Link (ISL) ports on cs1, the active NetApp switch:

```
(cs1) # configure
(cs1)(config) # interface 0/13-0/16
(cs1)(Interface 0/13-0/16) # shutdown
(cs1)(Interface 0/13-0/16) # exit
(cs1)(config) # exit
```

**8.** Back up the current active image on cs2.

```
(cs2) # show bootvar
Image Descriptions .
active:
backup:
Images currently available on Flash

unit active backup current-active next-active

1 1.1.0.3 1.1.0.1 1.1.0.3 1.1.0.3

(cs2) # copy active backup
Copying active to backup
Copy operation successful
(cs2) #
```

**9.** Download the image file to the switch.

Copying the image file to the active image means that when you reboot, that image establishes the running FASTPATH version. The previous image remains available as a backup.

**10.** Verify the running version of the FASTPATH software.

```
FRU Number...

Part Number...

Maintenance Level...

Manufacturer...

Oxbc00

Burned In MAC Address...

Software Version...

Operating System...

Linux 2.6.21.7

Network Processing Device.

BCM56820_B0

Additional Packages...

FASTPATH IPv6 Management
```

11. View the boot images for the active and backup configuration.

```
(cs2) # show bootvar
Image Descriptions
active :
backup :
Images currently available on Flash
unit active backup current-active next-active

1 1.1.0.3 1.1.0.3 1.1.0.3 1.1.0.5
```

12. Reboot the switch.

```
(cs2) \# reload

Are you sure you would like to reset the system? (y/n) y

System will now restart!
```

**13.** Log in again, and verify the new version of the FASTPATH software.

```
(cs2) # show version
Switch: 1
System Description..... Broadcom Scorpion 56820
                          Development System - 16 TENGIG,
                          1.1.0.5, Linux 2.6.21.7
Machine Type..... Broadcom Scorpion 56820
                          Development System - 16TENGIG
Machine Model..... BCM-56820
Serial Number..... 10611100004
FRU Number.....
Part Number..... BCM56820
Maintenance Level..... A
Burned In MAC Address........... 00:A0:98:4B:A9:AA
Software Version..... 1.1.0.5
Operating System..... Linux 2.6.21.7
Network Processing Device..... BCM56820_B0
Additional Packages..... FASTPATH QOS
                         FASTPATH IPv6 Management
```

**14.** Bring up the ISL ports on cs1, the active switch.

```
(cs1) # configure
(cs1) (config) # interface 0/13-0/16
(cs1) (Interface 0/13-0/16) # no shutdown
(cs1) (Interface 0/13-0/16) # exit
(cs1) (config) # exit
```

15. Verify that the ISLs are operational: show port-channel 3/1

The Link State field should indicate Up.

```
(cs2) # show port-channel 3/1
Channel Name..... ISL-LAG
Link State..... Up
Admin Mode..... Enabled
Type..... Static
Load Balance Option..... 7
(Enhanced hashing mode)
Mbr Device/ Port Port
Ports Timeout Speed Active
0/13 actor/long 10G Full True
partner/long 0/14 actor/long 10G Full True
    partner/long
0/15 actor/long 10G Full True
    partner/long
0/16
    actor/long
             10G Full True
    partner/long
```

**16.** Copy the running-config file to the startup-config file when you are satisfied with the software versions and switch settings.

```
(cs2) # write memory

This operation may take a few minutes.

Management interfaces will not be available during this time.

Are you sure you want to save? (y/n) y

Config file 'startup-config' created successfully .

Configuration Saved!
```

17. Enable the second cluster port, e2a, on each node: network port modify

```
cluster::*> network port modify -node node1 -port e2a -up-admin true
cluster::*> network port modify -node node2 -port e2a -up-admin true
```

18. Revert clus2 that is associated with port e2a: network interface revert

The LIF might revert automatically, depending on your version of ONTAP software.

```
cluster::*> network interface revert -vserver Cluster -lif n1_clus2 cluster::*> network interface revert -vserver Cluster -lif n2_clus2
```

19. Verify that the LIF is now home (true) on both nodes: network interface show -role cluster

| cluster::*> network interface show -role cluster |                      |                      |                         |                 |                 |            |  |
|--------------------------------------------------|----------------------|----------------------|-------------------------|-----------------|-----------------|------------|--|
| Vserver                                          | Logical<br>Interface | Status<br>Admin/Oper | Network<br>Address/Mask | Current<br>Node | Current<br>Port | Is<br>Home |  |
|                                                  |                      |                      |                         |                 |                 |            |  |
| vs1                                              |                      |                      |                         |                 |                 |            |  |
|                                                  | clus1                | up/up                | 10.10.10.1/24           | node1           | e1a             | true       |  |
|                                                  | clus2                | up/up                | 10.10.10.2/24           | node1           | e2a             | true       |  |
| vs2                                              |                      |                      |                         |                 |                 |            |  |
|                                                  | clus1                | up/up                | 10.10.10.1/24           | node2           | e1a             | true       |  |
|                                                  | clus2                | up/up                | 10.10.10.2/24           | node2           | e2a             | true       |  |
|                                                  |                      |                      |                         |                 |                 |            |  |

20. View the status of the nodes: cluster show

```
Node Health Eligibility
------
nodel true true
node2 true true
```

- 21. Repeat step / through step 18 to upgrade the FASTPATH software on the other switch, cs1.
- 22. If you suppressed automatic case creation, re-enable it by invoking an AutoSupport message:

system node autosupport invoke -node \* -type all -message MAINT=END

#### Installing a Reference Configuration File on a CN1610 switch

When you are installing a reference configuration file (RCF), you must first migrate the cluster LIFs away from switch cs2. After the RCF is installed and validated, the LIFs can be migrated back.

#### Before you begin

You must have saved the configuration that is currently running on your switch.

#### **Steps**

1. Save your current switch configuration information: write memory

The following example shows the current switch configuration being saved to the startup configuration (startup-config) file on switch cs2:

```
(cs2) # write memory
This operation may take a few minutes.
Management interfaces will not be available during this time.

Are you sure you want to save? (y/n) y

Config file 'startup-config' created successfully.

Configuration Saved!
```

2. On the console of each node, migrate clus2 to port ela: network interface migrate

```
cluster::*> network interface migrate -vserver vs1 -lif clus2 -source-node node1 -destnode
node1 -dest-port ela

cluster::*> network interface migrate -vserver vs2 -lif clus2 -source-node node2 -destnode
```

 On the console of each node, verify that the migration occurred: network interface show -role cluster

The following example shows that clus2 has migrated to port e1a on both nodes:

4. Shut down port e2a on both nodes: network port modify

The following example shows port e2a being shut down on both nodes:

```
cluster::*> network port modify -node node1 -port e2a -up-admin false
cluster::*> network port modify -node node2 -port e2a -up-admin false
```

5. Verify that port e2a is shut down on both nodes: network port show

```
Cluster::*> network port show -role cluster

Auto-Negot Duplex Speed (Mbps)

Node Port Role Link MTU Admin/Oper Admin/Oper Admin/Oper

nodel

ela cluster up 9000 true/true full/full auto/10000

e2a cluster down 9000 true/true full/full auto/10000

node2

ela cluster up 9000 true/true full/full auto/10000

e2a cluster down 9000 true/true full/full auto/10000

e2a cluster down 9000 true/true full/full auto/10000
```

**6.** Shut down the ISL ports on cs1, the active NetApp switch.

```
(cs1) # configure
(cs1) (config) # interface 0/13-0/16
(cs1) (interface 0/13-0/16) # shutdown
(cs1) (interface 0/13-0/16) # exit
(cs1) (config) # exit
```

7. Copy the RCF to the switch.

**Note:** You must set the .scr extension as part of the file name before invoking the script. This extension is the extension for the FASTPATH operating system.

The switch will validate the script automatically as it is downloaded to the switch, and the output will go to the console.

```
(cs2) # copy tftp://10.10.0.1/CN1610_CS_RCF_v1.1.txt nvram:script
CN1610_CS_RCF_v1.1.scr
[the script is now displayed line by line]
Configuration script validated.
File transfer operation completed successfully.
```

8. Verify that the script was downloaded and saved with the file name that you gave it.

**9.** Validate the script.

**Note:** The script is validated during the download to verify that each line is a valid switch command line.

```
(cs2) # script validate CN1610_CS_RCF_v1.1.scr
[the script is now displayed line by line]
Configuration script 'CN1610_CS_RCF_v1.1.scr' validated.
```

**10.** Apply the script to the switch.

```
(cs2) #script apply CN1610_CS_RCF_v1.1.scr

Are you sure you want to apply the configuration script? (y/n) y
[the script is now displayed line by line]...

Configuration script 'CN1610_CS_RCF_v1.1.scr' applied.
```

11. Verify that your changes have been implemented on the switch.

```
(cs2) # show running-config
```

The example displays the running-config file on the switch. You must compare the file to the RCF to verify that the parameters that you set are as you expect.

- **12.** Save the changes.
- **13.** Set the running-config file to be the standard one.

```
(cs2) # write memory
This operation may take a few minutes.
Management interfaces will not be available during this time.
Are you sure you want to save? (y/n) y
Config file 'startup-config' created successfully.
```

**14.** Reboot the switch and verify that the running-config file is correct.

After the reboot completes, you must log in, view the running-config file, and then look for the description on interface 3/64, which is the version label for the RCF.

```
(cs2) # reload
The system has unsaved changes.
Would you like to save them now? (y/n) y

Config file 'startup-config' created successfully.
Configuration Saved!
System will now restart!
```

**15.** Bring up the ISL ports on cs1, the active switch.

```
(cs1) # configure
(cs1) (config)# interface 0/13-0/16
(cs1) (Interface 0/13-0/16)# no shutdown
(cs1) (Interface 0/13-0/16)# exit
(cs1) (config)# exit
```

16. Verify that the ISLs are operational: show port-channel 3/1

The Link State field should indicate Up.

```
(cs2) # show port-channel 3/1
Channel Name..... ISL-LAG
Link State..... Up
Admin Mode..... Enabled
Type..... Static
Load Balance Option..... 7
(Enhanced hashing mode)
Mbr Device/ Port Port
Ports Timeout Speed Activ
                   Active
0/13 actor/long 10G Full True
    partner/long
0/14 actor/long 10G Full True
   partner/long
0/15
            10G Full True
   actor/long
    partner/long
0/16
    actor/long
             10G Full True
   partner/long
```

17. Bring up cluster port e2a on both nodes: network port modify

The following example shows port e2a being brought up on node1 and node2:

cluster::\*> network port modify -node node1 -port e2a -up-admin true
cluster::\*> network port modify -node node2 -port e2a -up-admin true

18. Verify that port e2a is up on both nodes: network port show -role cluster

cluster::\*>
network port show -role cluster

Auto-Negot Duplex Speed (Mbps)
Node Port Role Link MTU Admin/Oper Admin/Oper Admin/Oper
node1
 ela cluster up 9000 true/true full/full auto/10000
 e2a cluster up 9000 true/true full/full auto/10000
node2
 ela cluster up 9000 true/true full/full auto/10000
 e2a cluster up 9000 true/true full/full auto/10000
 e2a cluster up 9000 true/true full/full auto/10000

19. On both nodes, revert clus2 that is associated with port e2a: network interface revert The LIF might revert automatically, depending on your version of ONTAP.

cluster::\*> network interface revert -vserver node1 -lif clus2
cluster::\*> network interface revert -vserver node2 -lif clus2

20. Verify that the LIF is now home (true) on both nodes: network interface show -role cluster

21. View the status of the node members: cluster show

Node Health Eligibility
-----node1
true true
node2
true true

**22.** Copy the running-config file to the startup-config file when you are satisfied with the software versions and switch settings.

(cs2) # write memory
This operation may take a few minutes.
Management interfaces will not be available during this time.

Are you sure you want to save? (y/n) y

Config file 'startup-config' created successfully.

Configuration Saved!

23. Repeat step 1 through step 22 to upgrade the RCF on the other switch, cs1.

#### **Related information**

NetApp Support

### Copyright, trademark, and machine translation

#### Copyright

Copyright © 2021 NetApp, Inc. All rights reserved. Printed in the U.S.

No part of this document covered by copyright may be reproduced in any form or by any means—graphic, electronic, or mechanical, including photocopying, recording, taping, or storage in an electronic retrieval system—without prior written permission of the copyright owner.

Software derived from copyrighted NetApp material is subject to the following license and disclaimer:

THIS SOFTWARE IS PROVIDED BY NETAPP "AS IS" AND WITHOUT ANY EXPRESS OR IMPLIED WARRANTIES, INCLUDING, BUT NOT LIMITED TO, THE IMPLIED WARRANTIES OF MERCHANTABILITY AND FITNESS FOR A PARTICULAR PURPOSE, WHICH ARE HEREBY DISCLAIMED. IN NO EVENT SHALL NETAPP BE LIABLE FOR ANY DIRECT, INDIRECT, INCIDENTAL, SPECIAL, EXEMPLARY, OR CONSEQUENTIAL DAMAGES (INCLUDING, BUT NOT LIMITED TO, PROCUREMENT OF SUBSTITUTE GOODS OR SERVICES; LOSS OF USE, DATA, OR PROFITS; OR BUSINESS INTERRUPTION) HOWEVER CAUSED AND ON ANY THEORY OF LIABILITY, WHETHER IN CONTRACT, STRICT LIABILITY, OR TORT (INCLUDING NEGLIGENCE OR OTHERWISE) ARISING IN ANY WAY OUT OF THE USE OF THIS SOFTWARE, EVEN IF ADVISED OF THE POSSIBILITY OF SUCH DAMAGE.

NetApp reserves the right to change any products described herein at any time, and without notice. NetApp assumes no responsibility or liability arising from the use of products described herein, except as expressly agreed to in writing by NetApp. The use or purchase of this product does not convey a license under any patent rights, trademark rights, or any other intellectual property rights of NetApp.

The product described in this manual may be protected by one or more U.S. patents, foreign patents, or pending applications.

Data contained herein pertains to a commercial item (as defined in FAR 2.101) and is proprietary to NetApp, Inc. The U.S. Government has a non-exclusive, non-transferrable, non-sublicensable, worldwide, limited irrevocable license to use the Data only in connection with and in support of the U.S. Government contract under which the Data was delivered. Except as provided herein, the Data may not be used, disclosed, reproduced, modified, performed, or displayed without the prior written approval of NetApp, Inc. United States Government license rights for the Department of Defense are limited to those rights identified in DFARS clause 252.227-7015(b).

#### **Trademark**

NETAPP, the NETAPP logo, and the marks listed on the NetApp Trademarks page are trademarks of NetApp, Inc. Other company and product names may be trademarks of their respective owners.

https://www.netapp.com/company/legal/trademarks/

#### Machine translation

See important information about localized content at netapp.com.

https://www.netapp.com/company/legal/machine-translation/